# **CD/USB Receiver Firmware Update Guide**

## **Introduction**

- This document describes the procedure and precautions for upgrading the CD/ USB receiver firmware.
- If an error occurs while you are updating the firmware, the CD/USB receiver may become unusable. Be sure to read the following procedure and precautions carefully before updating the firmware.
- For basic operations of the CD/USB receiver, refer to the appropriate instruction manual for your model.

#### **Target Model and Firmware Version**

The updater can be used for the firmware versions of the models shown below.

| Target models                                                            | Target firmware versions  → Updated versions | Updater file name (size) |
|--------------------------------------------------------------------------|----------------------------------------------|--------------------------|
| KMM-BT332U, KMM-BT38                                                     | Ver V109 or earlier<br>→ V110                | te2140k.krm<br>(14.5 MB) |
| DPX305MBT, DPX395MBT,<br>DPX-U760BMS                                     | Ver V109 or earlier<br>→ V110                | te2163k.krm<br>(14.5 MB) |
| DPX-M3300BT,<br>KMM-BT232U, KMM-BT270U                                   | Ver V105 or earlier<br>→ V106                | te2143k.krm<br>(14.5 MB) |
| KMM-BT309, KMM-BT332,<br>KMM-BT358, KMM-BT408,<br>KMR-M332BT, KMR-M408BT | Ver V107 or earlier<br>→ V108                | te2142k.krm<br>(14.5 MB) |

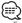

 For how to check your firmware version, refer to "Checking the Firmware Version".

#### **Work Flow**

- **Step 1** Download the firmware files, and copy them to USB memory.
- **Step 2** Update the firmware. (It takes about 5 minutes.) Reset the CD/USB receiver.
- **Step 3** Check that the firmware has been updated.

## **Creating the Update Media**

Create the update media on your PC.

- Download the appropriate updater for the model and firmware version to update
- 2. Copy the updater to the top of hierarchy in USB memory.

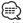

- You can also copy the updater to a device containing audio files and update the firmware from it.
- Update cannot be performed if it is copied inside a folder.
- If the updater file name is changed, update cannot be performed.

# **Checking the Firmware Version**

- 1. Press the [SRC] button and select "STANDBY" (standby state).
- 2. Press the [VOL] knob to enter the function mode. "FUNCTION" is displayed.
- 3. Turn the [VOL] knob to display "SYSTEM", and press the [VOL] knob.
- 4. Turn the [VOL] knob to display "F/W UPDATE", and press the [VOL] knob.
- 5. Turn the [VOL] knob to display "UPDATE SYSTEM", and press the [VOL] knob. Current firmware version is displayed.

### **Firmware Update Procedure**

- 1. Connect the updater media to the CD/USB receiver.
- 2. When an audio file is played or "NO MUSIC" is displayed, press the [SRC] button and select "STANDBY" (standby state).
- 3. Press the [VOL] knob to enter the function mode. "FUNCTION" is displayed.
- 4. Turn the [VOL] knob to display "SYSTEM", and press the [VOL] knob.
- 5. Turn the [VOL] knob to display "F/W UPDATE", and press the [VOL] knob.
- 6. Turn the [VOL] knob to display "UPDATE SYSTEM", and press the [VOL] knob.
- 7. Press the [VOL] knob again. "FILE CHECK" is displayed.
- 8. Turn the [VOL] knob to display "YES", and press the [VOL] knob.
  Update starts with "UPDATING" displayed. Update should finish in
  approximately 5 minutes and "COMPLETED" is displayed upon completion.
- 9. The receiver reboots automatically. Update on the firmware takes effect.
- 10. Check that the firmware version is updated, by referring to "Checking the Firmware Version".

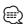

- When "NO FILE" is displayed
- Check if the updater is on the top of hierarchy.
- Check if the updater file name is appropriate for the model to update.
- If "WAIT" is displayed more than 5 minutes, you may fail the firmware update. In this case, check the following items
  - Pull out the USB memory and insert it again.
  - Check if your USB memory has security function. If so use the one without security function.
  - Your USB memory may have problem. Update with another USB memory.
- The firmware is not downloaded and copied to the USB memory successfully.
   Download and copy it again.

#### **Precautions**

- Be sure to park the vehicle in a safe place before updating. Keep the engine running in order to prevent battery from running out.
- Do not turn off the engine or CD/USB receiver power while updating.
   Update cannot be performed correctly and the CD/USB receiver may become unusable.